# **統合認証システム(ExtraConsole)利用者マニュアル**

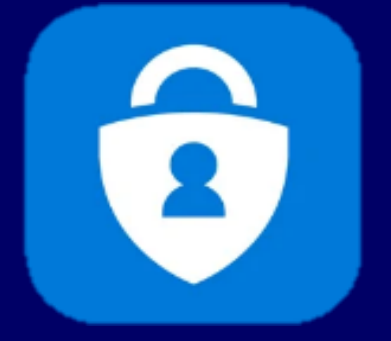

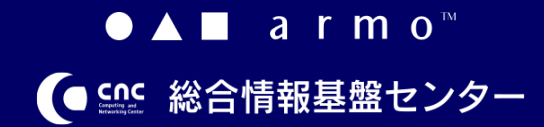

**初版 2021.03.30**

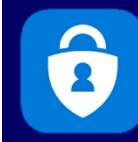

# **CONTENTS**

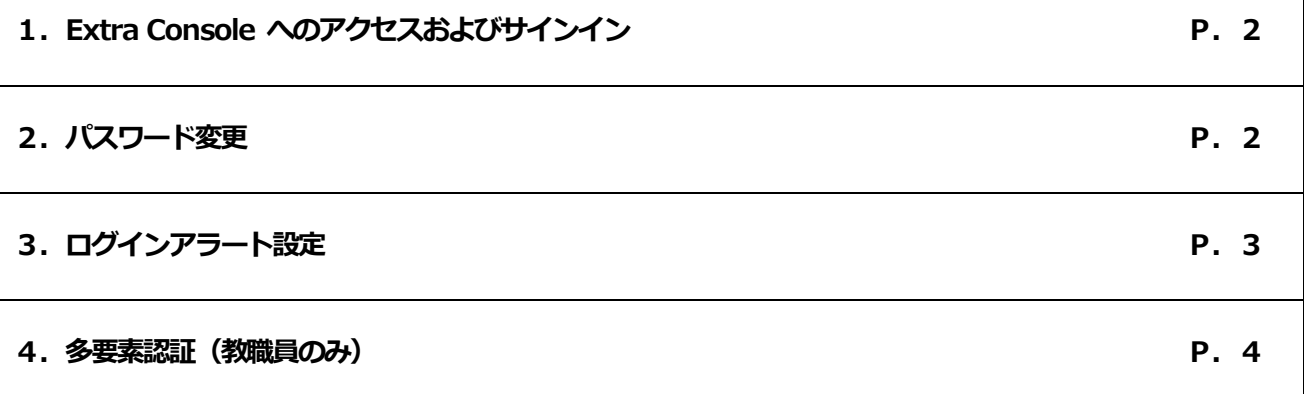

# **はじめに**

当手順書では、統合認証システムExtraConsole の下記の機能について説明します。

- ・パスワード変更:各システムにサインインするときのパスワードの変更
- ・ログインアラート登録:以下Web サービスにログインがあったことをメールで通知する機能の登録
	- 【すべてのユーザー】
		- ・Microsoft365 ・K'sLife ・armo リリースノート ・Proself

### 【教職員用】

- ・AdobeCC ・Active!Mail ・HUE
- ·多要素認証の登録:教職員が学外から上記 Web サービスのサインインする場合に必要となる認証の登録

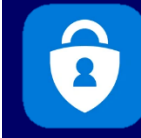

## 1. Extra Console へのアクセスおよびサインイン イン イン イン 2. パスワード変更

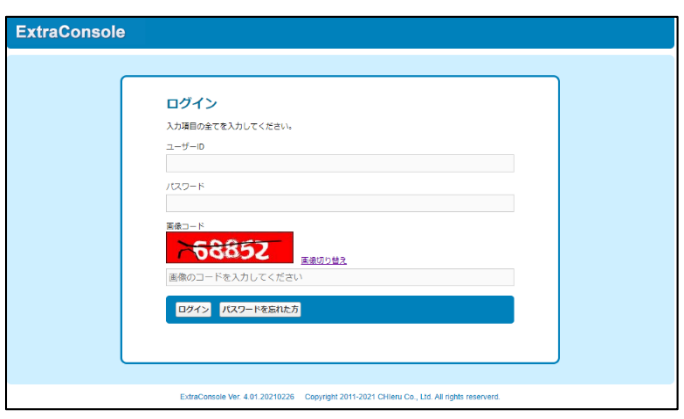

(1)パソコンのブラウザで、Extra Console ページにアク セスしてください。

### URL[: https://idm-pw.ip.kyusan-u.ac.jp](https://idm-pw.ip.kyusan-u.ac.jp/)

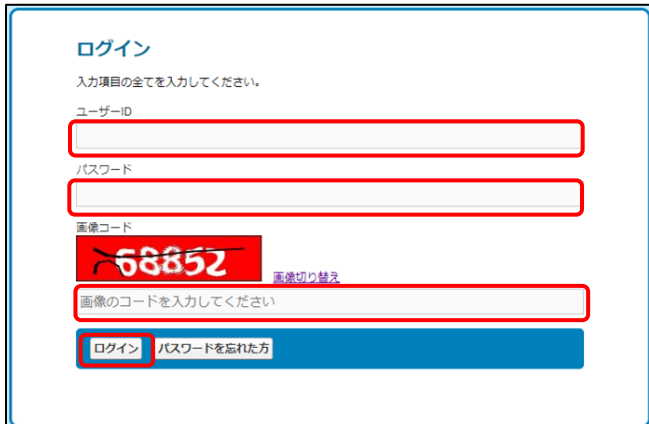

(2)ユーザーID(メールアドレスの@の前の部分)、パスワ ード、画像コードを入力し、ログインをクリックしてく ださい。

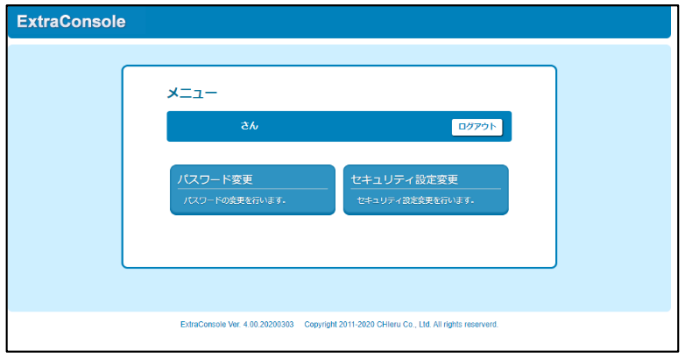

メニューページが開きます。

ここでは、Extra Console ページにアクセスするときの パスワードの変更方法について説明いたします。

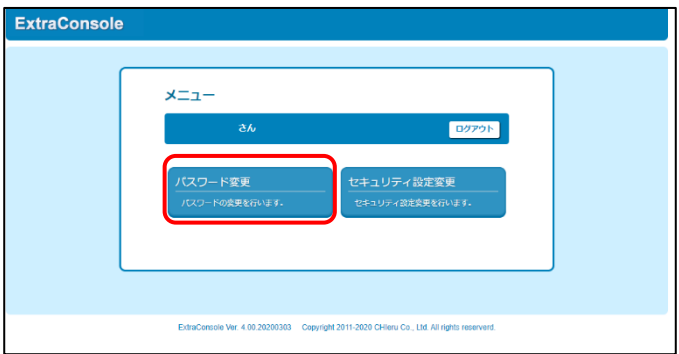

(1)メニューページで、「パスワード変更」をクリックし てください。

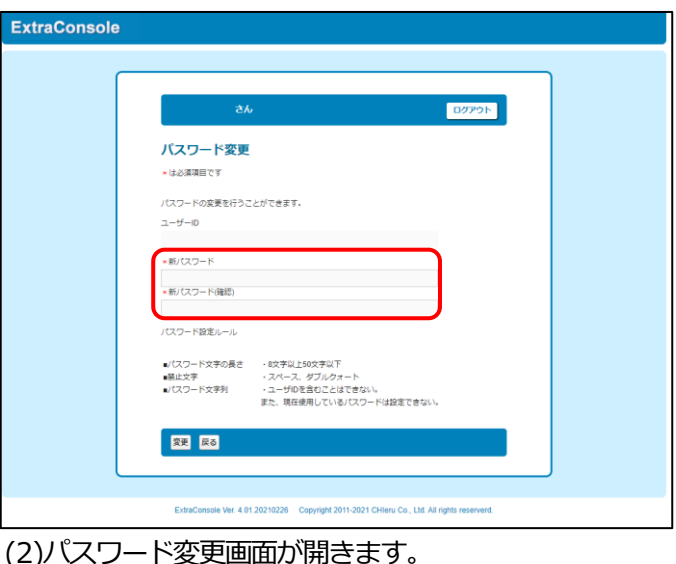

「新パスワード(確認)」に新しく設定 するパスワードを入力してください。

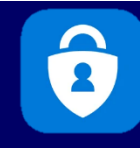

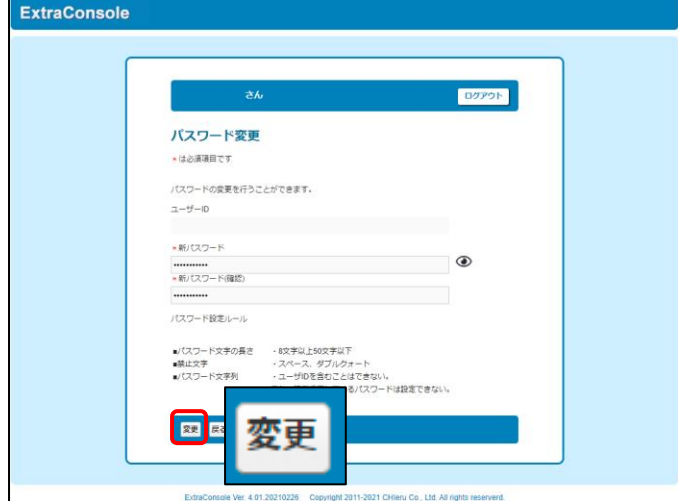

(3) 「変更」ボタンを押して、設定を保存してくださ

い。

## **3.ログインアラート設定**

ここでは、ログインがあった場合に、登録されたメール アドレスに通知メールを送信するための設定方法につい て説明いたします。

(ログインアラート機能の実際の使い方については、マ ニュアル「ログインアラート利用マニュアル」をご確認 ください。)

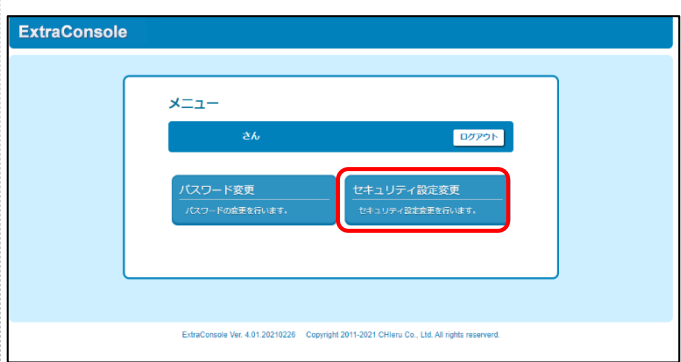

(1) メニューページで、「セキュリティ設定変更」ボタ ンをクリックしてください。

※教職員ではセキュリティコードを入力する必要があり ます。

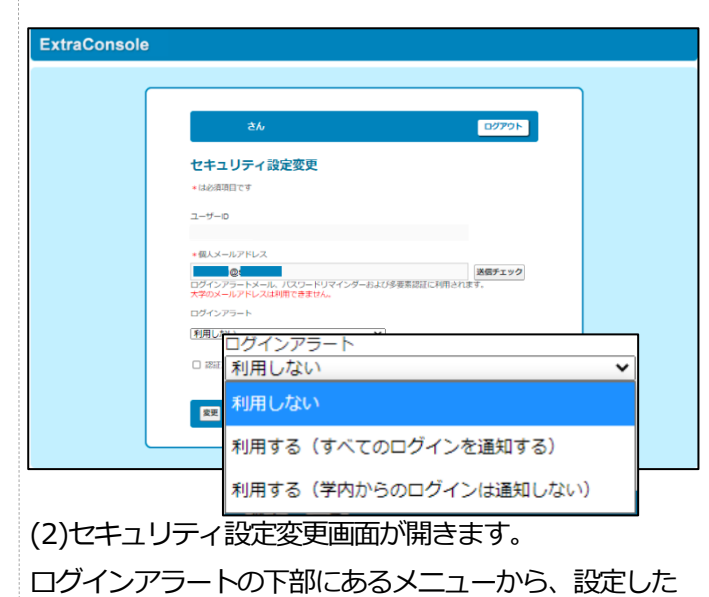

い項目を選択してください。

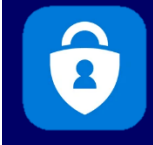

設定可能な項目は、下記3 つです。

- ・利用しない
- ・利用する(すべてのログインを通知する)
- ・利用する(学内からのログインは通知しない)

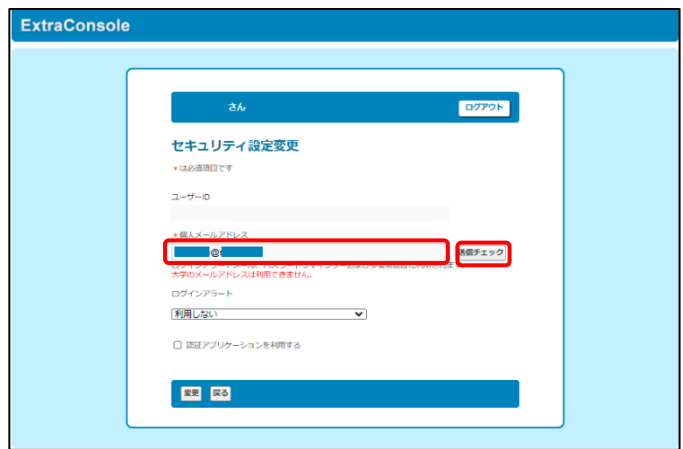

(3)「個人メールアドレス利用者区分」にメールアドレス を入力し、「送信チェック」ボタンをクリックし正しくメ ールが届くかどうかを確認してください。

**登録するメールアドレスには、大学のメールアドレスは 利用できません。以下のような、大学以外のアドレスを 登録してください。**

- ・〇〇〇@docomo.ne.jp などの携帯メールアドレス
- ・〇〇〇@gmail.com などのフリーメールアドレス

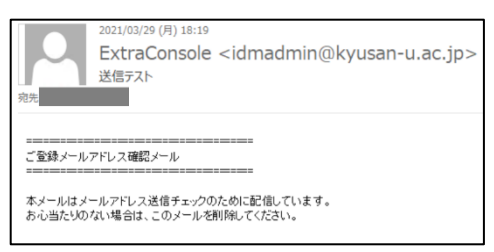

上記メールが[idmadmin@kyusan-u.ac.jp]から送信さ れます。

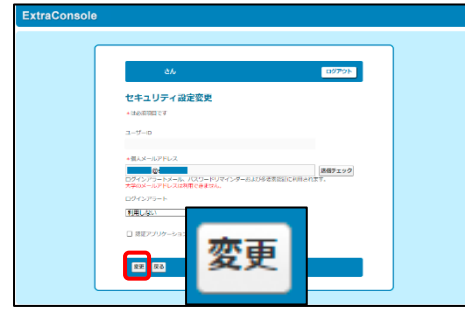

(4)メールが届いたのが確認できましたら「変更」ボタン を押して保存してください。

### **4.多要素認証(教職員のみ)**

教職員が学外からのアクセスする時には多要素認証が必 須となります。

(多要素認証機能でのアクセス方法については、マニュ アル「九州産業大学多要素認証利用マニュアル(教職員 用)」をご確認ください。)

認証方法は、メールを使う方法とアプリケーションを使 う方法の2 種類があります。

メールを使う方法とアプリケーションを使う方法のいず れかもしくは両方の登録が可能です。

登録は、「セキュリティ設定変更」画面で実施します。 以下では、認証のための登録方法を説明します。

### **4-1.メールでの登録方法**

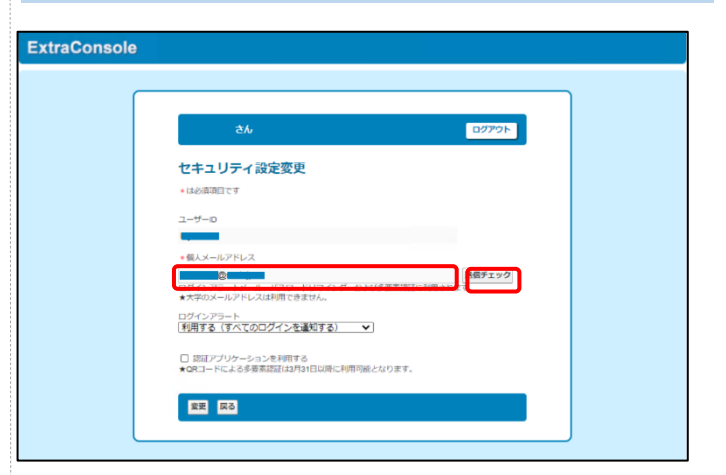

(1) セキュリティ設定変更画面で、「個人メールアドレ ス利用者区分」にメールアドレスを入力し、「送信チェ ック」ボタンをクリックし正しくメールが届くかどうか を確認してください。

## **登録するメールアドレスには、大学のメールアドレスは 利用できません。以下のような、大学以外のアドレスを 登録してください。**

- ・〇〇〇@docomo.ne.jp などの携帯メールアドレス
- ・〇〇〇@gmail.com などのフリーメールアドレス

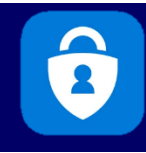

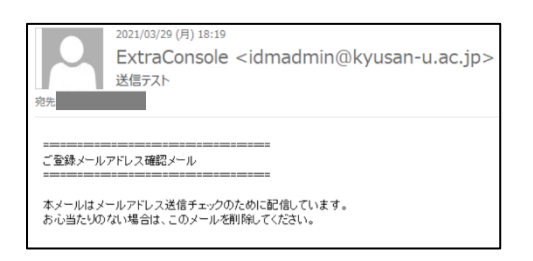

上記メールが[idmadmin@kyusan-u.ac.jp]から送信さ れます。

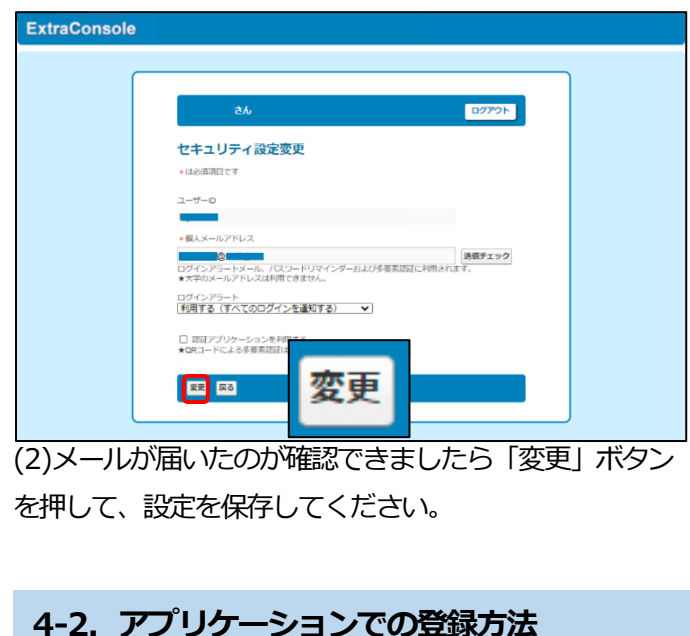

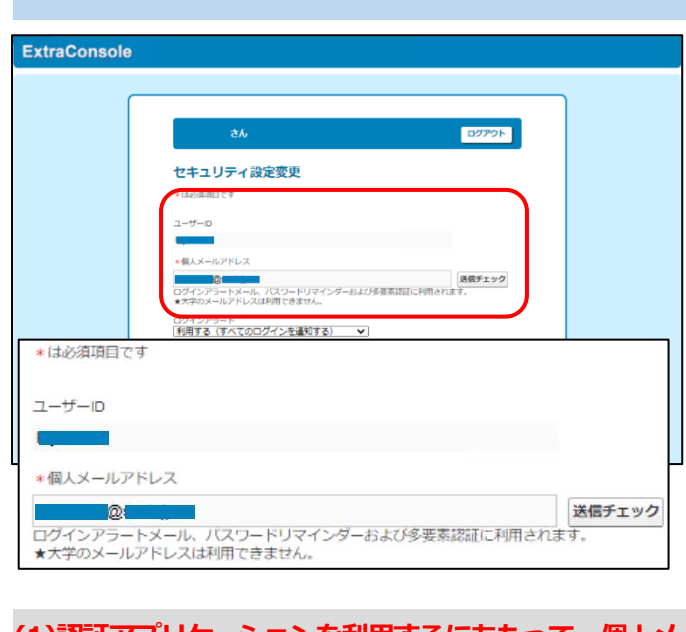

**(1)認証アプリケーションを利用するにあたって、個人メ ールアドレスの登録が必須となります。登録されていな い場合は、当手順書4ページ「4-1.メールでの登録方 法」に従って、メールアドレスを登録してください。**

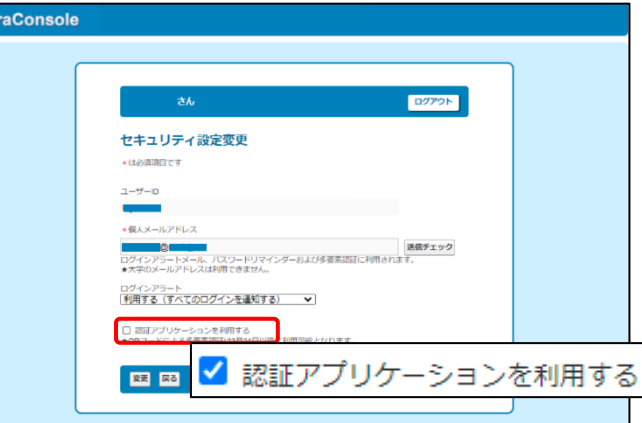

(2)「認証アプリケーションを利用する」のチェックボッ クスにチェックを付けてください。

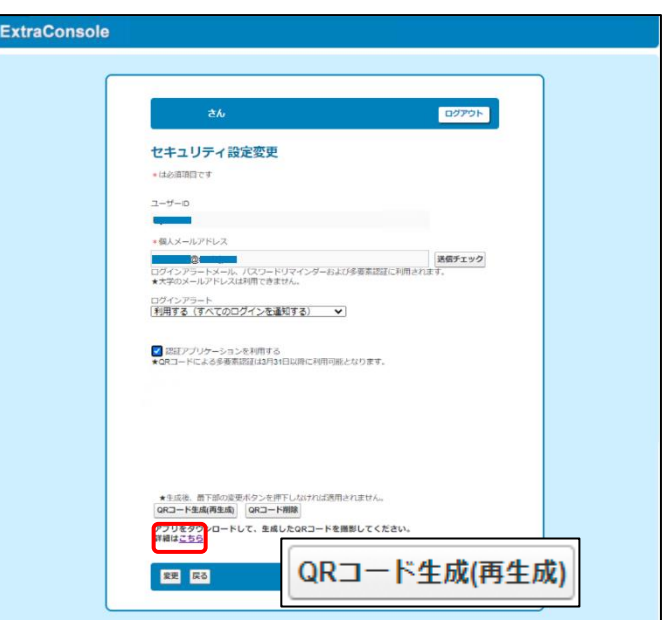

(3)「QR コードを生成(再生成)」ボタンをクリックして ください。

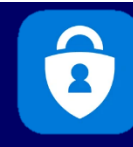

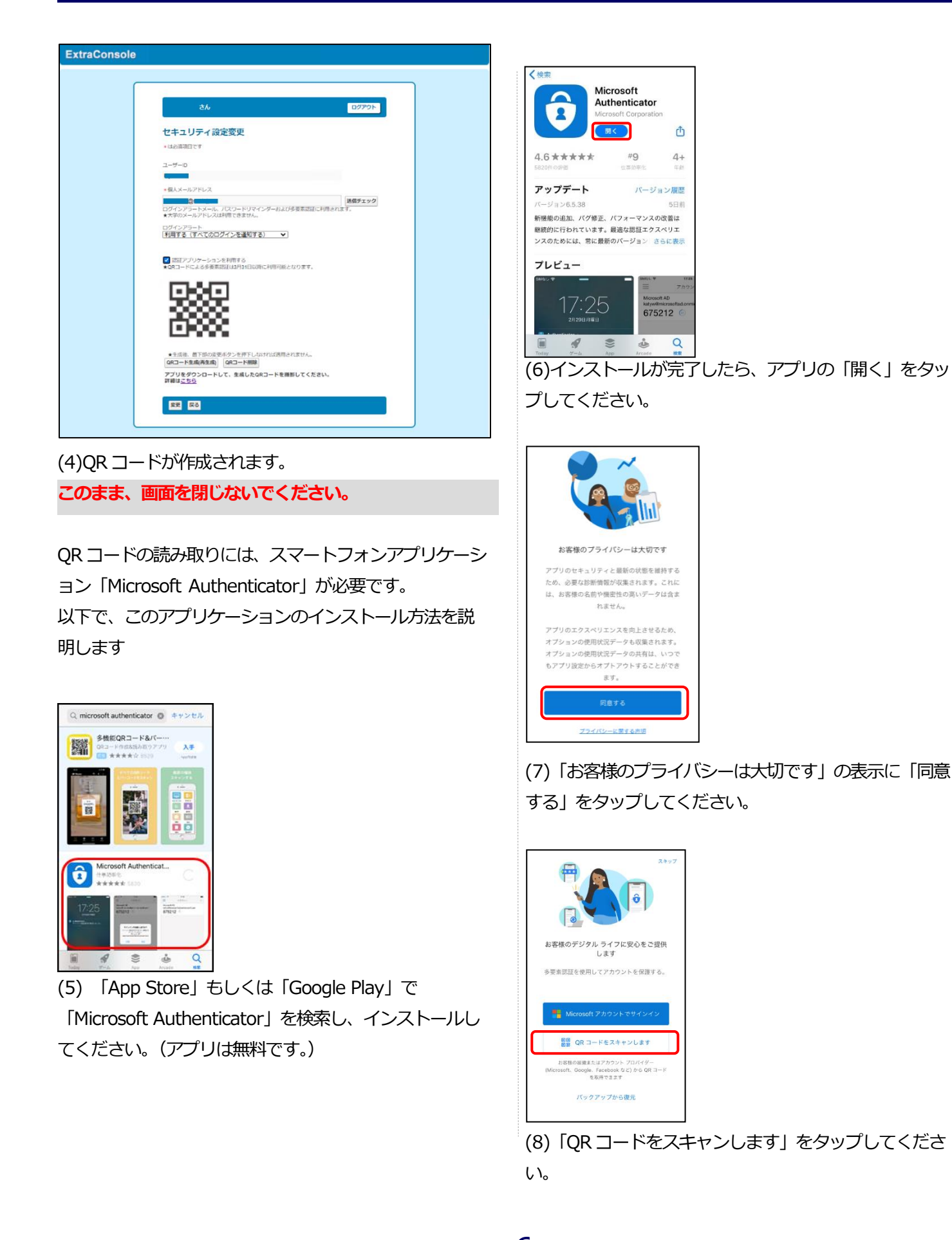

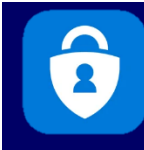

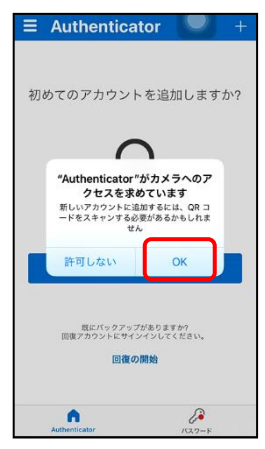

(9)「"Authenticator"がカメラへのアクセスを求め ています。」と表示されるので「OK」をタップして ください。

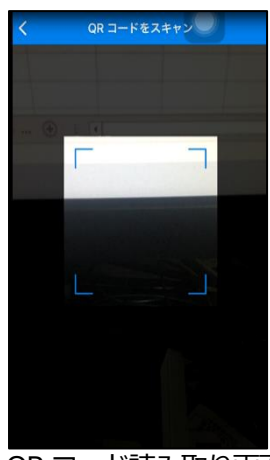

QR コード読み取り画面が表示されます。

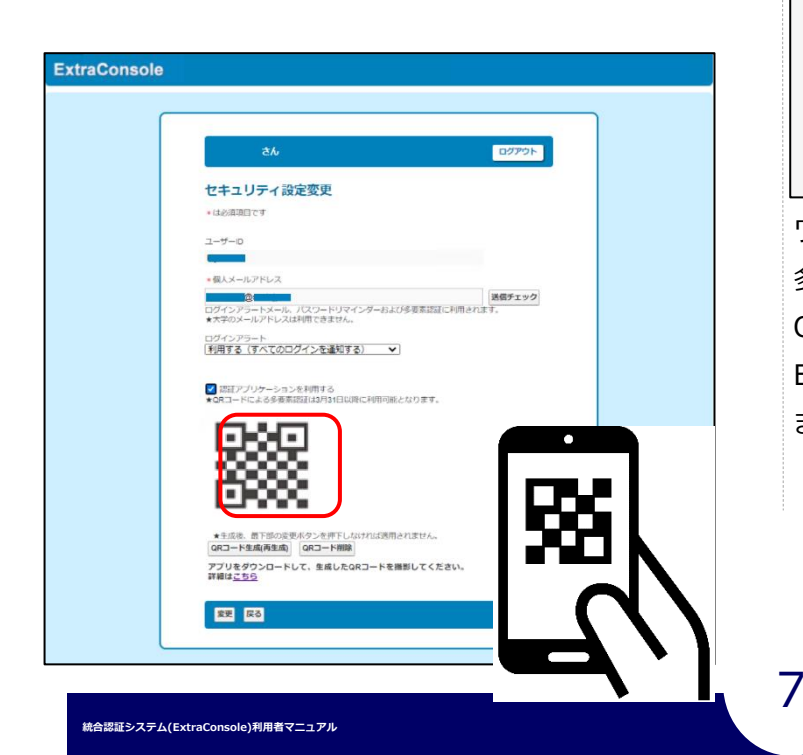

(10)ExtraConsole で作成されたQR コードをスマートフ ォンで読み取ってください。

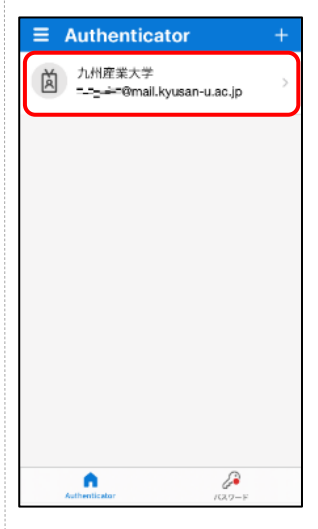

(11)スキャンをすると、スマートフォンで自分のア カウントが追加されます。表示された自分のアカウ ントをタップしてください。

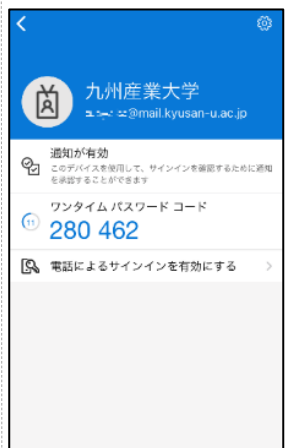

ワンタイムパスワードが発行されます。 多要素認証の時にお使いいただけます。 QR コードの再生成を実行しない限りは、改めて ExtraConsole 上のQR コードを撮影し直す必要はあり ません。

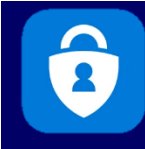

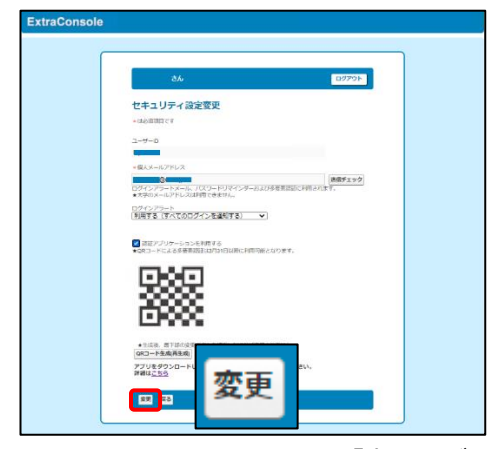

(12)ExtraConsole 画面で、「変更」ボタンを押して、設 定を保存してください。

**この認証アプリケーションを利用するにあたって、個人 メールアドレスの登録が必須となります。登録されてい ない場合は、当手順書4ページ「4-1.メールでの登録方 法」に従って、メールアドレスを登録してください。**

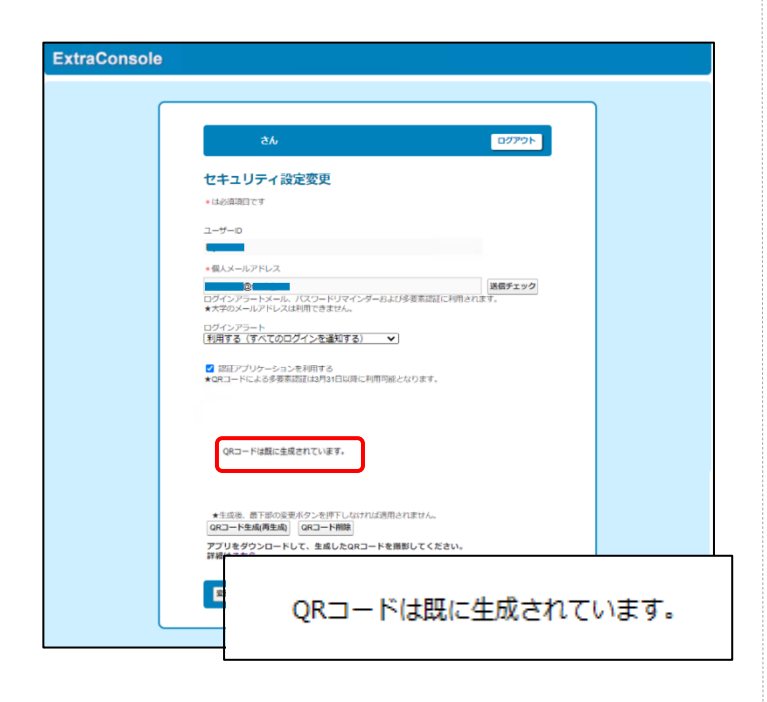

**注意:セキュリティ設定変更画面に再度アクセスする と、QR コードは非表示となります。QR コードを登録し ていなかった場合は、再生成し直す必要があります。**